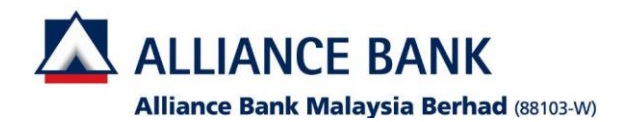

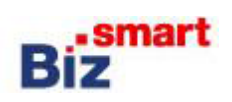

 $N/A$ 

 $N/A$ 

 $N/A$ 

**How to tag new account?**

Loan/ Financing Repayment

Bulk Payment

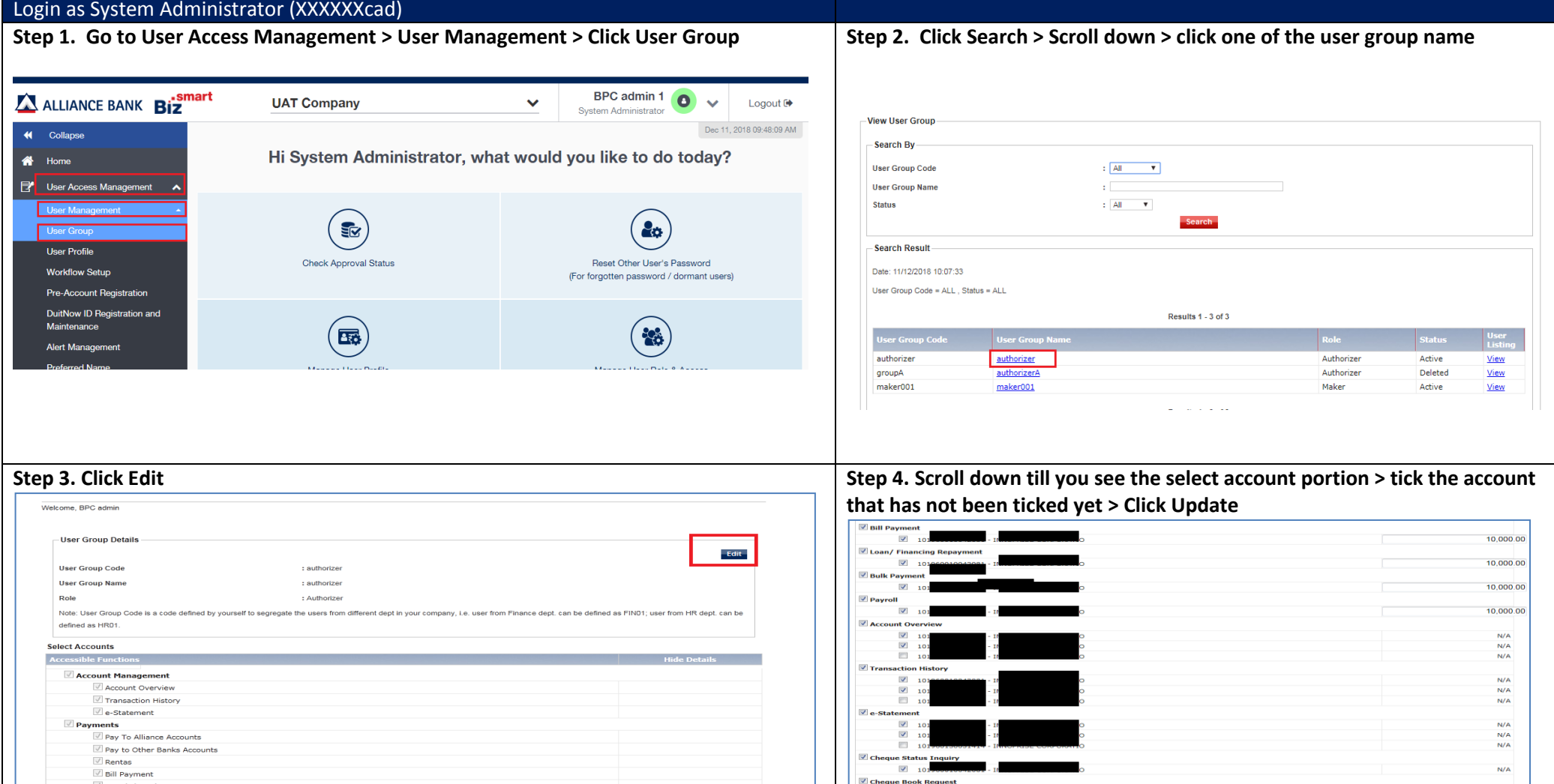

Hide details?  $\square$ 

 $\mathbb{R}$ 

 $\mathbb{Z}$ 

Back Update Delete

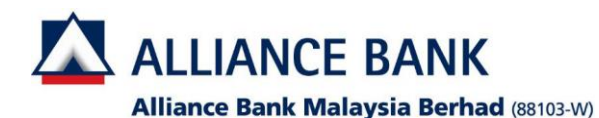

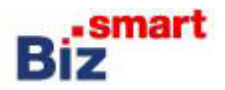

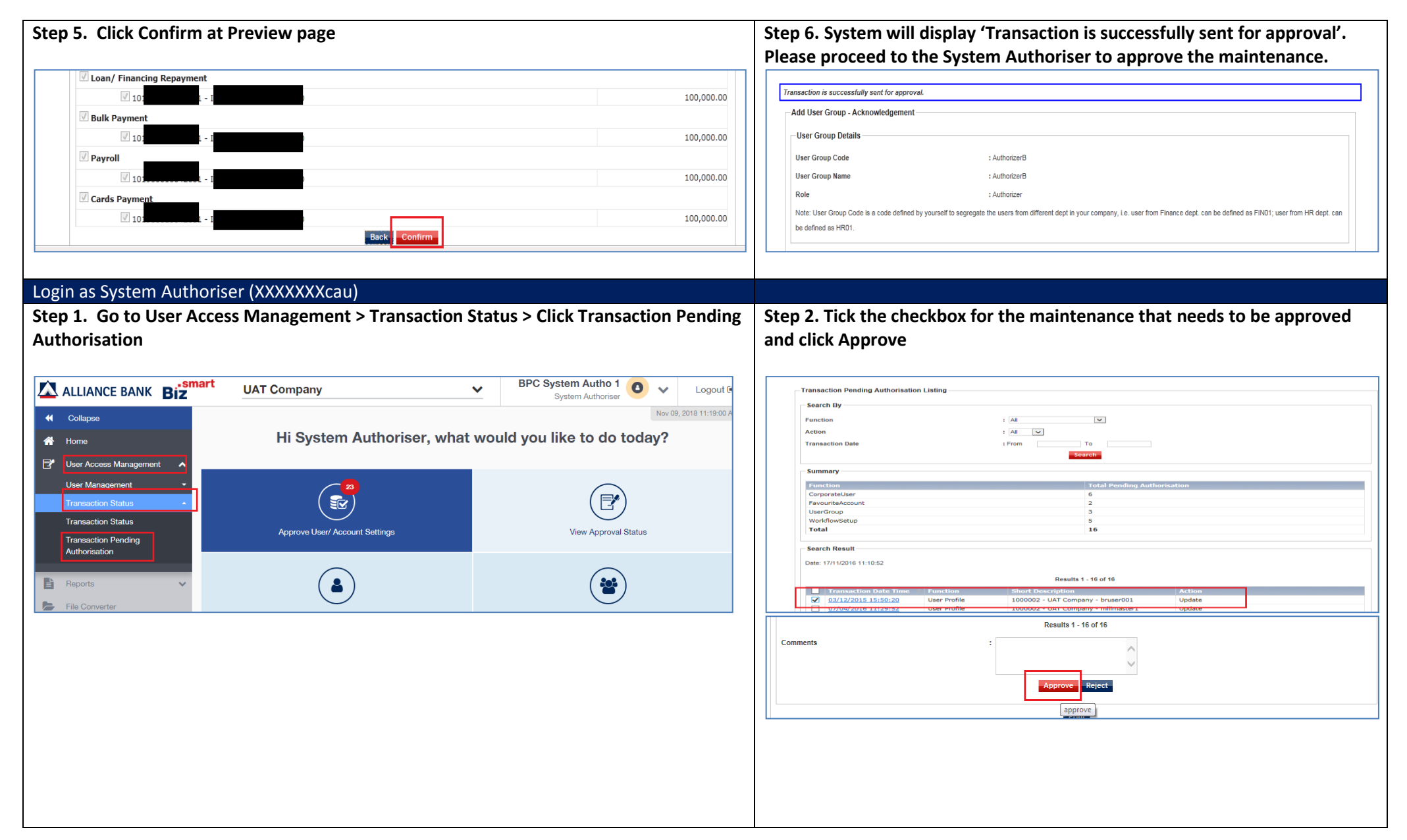

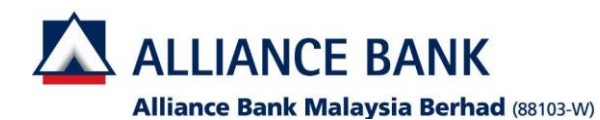

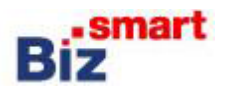

## **Step 3. Click Confirm at Preview page. Step 4. Switch on the token and enter your own 8 digit PIN > Press OK >**  - Transaction Pending Authorisation - Preview (Approve) Results 1 - 1 of 1 ort Description 1000002 - UAT Company - Pay to Other Banks 24/08/2016 15:54:10 Workflow Setup Update Created Accounts Results 1 - 1 of 1 Comments Back

**Press OK at sign menu on the token > token will request to 'input checksum' > Enter the checksum number you see on the screen to the token > Press OK> Please enter the number you see on the token into the checksum sign column > Click Confirm > System will show 'Transaction Signed' >Click OK**

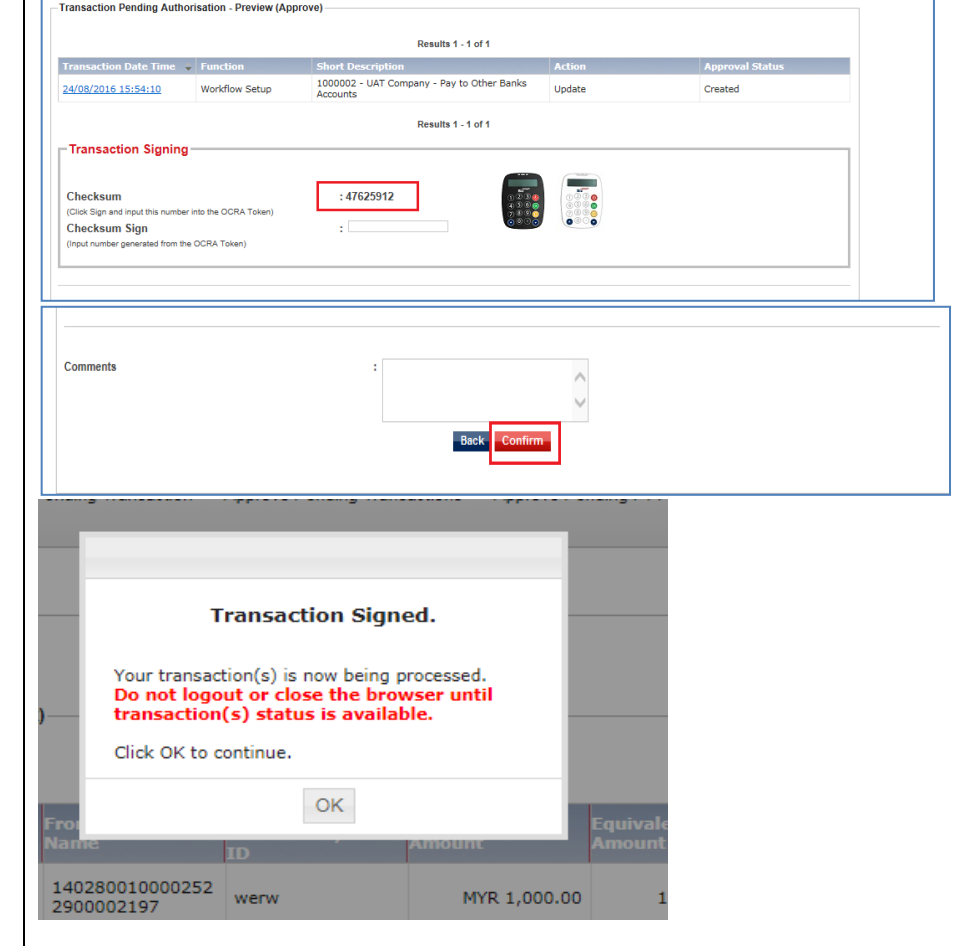